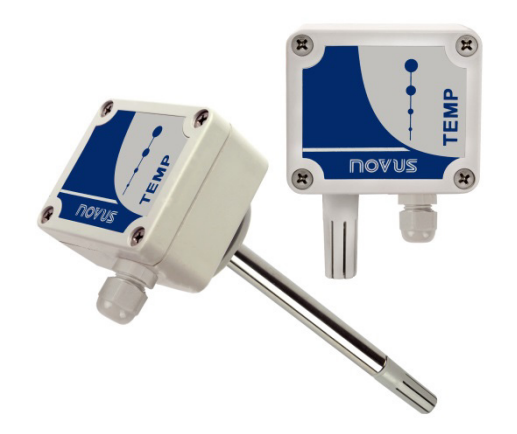

# **Transmisor TEMP-WM y TEMP-DM**

**MANUAL DE INSTRUCCIONES - V1.0x F** 

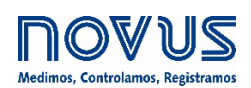

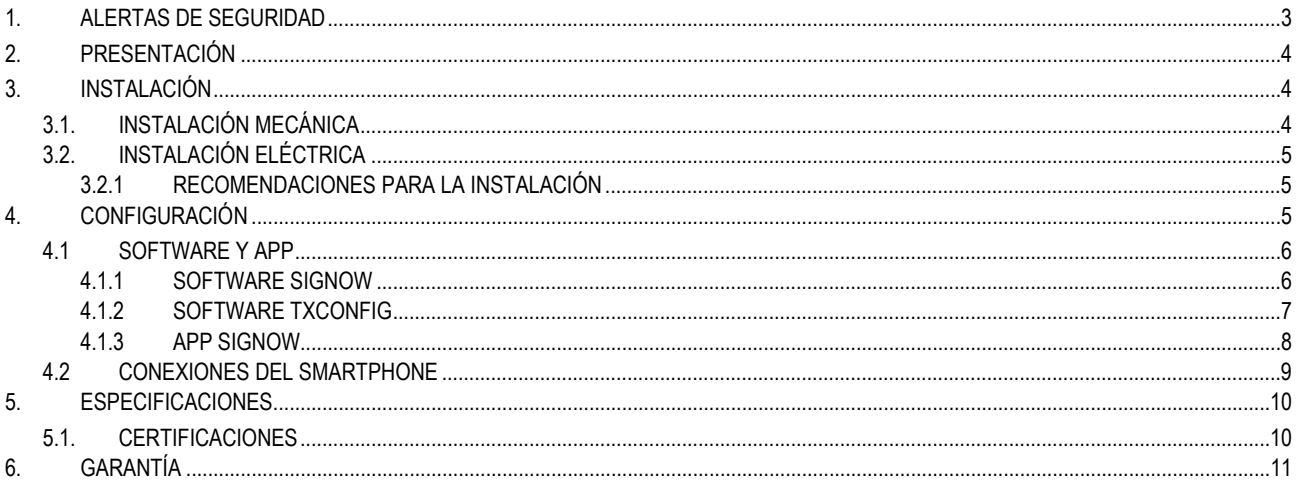

# <span id="page-2-0"></span>**1. ALERTAS DE SEGURIDAD**

Los siguientes símbolos se utilizan a lo largo de este manual para llamar la atención del usuario sobre información importante relacionada con la seguridad y el uso del equipo.

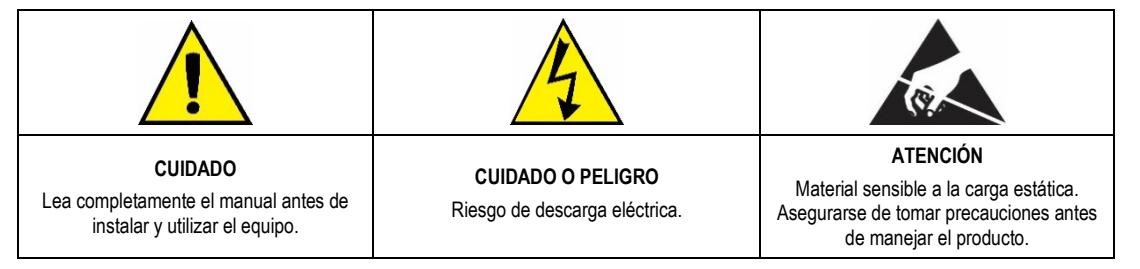

Deben observarse todas las recomendaciones de seguridad que aparecen en este manual para garantizar la seguridad personal y evitar daños al instrumento o al sistema. Si el equipo se utiliza de forma distinta a la especificada en este manual, puede que las protecciones de seguridad no sean efectivas.

# <span id="page-3-0"></span>**2. PRESENTACIÓN**

Los transmisores de temperatura **TEMP-WM** y **TEMP-DM** tienen sensores de alta precisión y estabilidad para medir la temperatura. Los valores medidos se convierten en señales de salida de 4 a 20 mA linealmente relacionados a su lectura. Opcionalmente, la salida puede ser ofrecida en tensión 0 a 10 Vcc.

Estos equipos microprocesados pueden ajustarse a través de la interfaz de comunicación **TxConfig-USB** y de los software **SigNow** o **TxConfig** o de la app **SigNow**.

## <span id="page-3-1"></span>**3. INSTALACIÓN**

#### <span id="page-3-2"></span>**3.1. INSTALACIÓN MECÁNICA**

El modelo **TEMP-DM** (*Duct Mount*, montaje en ducto) se fija a través de una brida metálica. Primero, se fija la brida en la pared del ducto. A continuación, se inserta la vaina del transmisor en el hueco central de la brida. La **Figura 1** presenta las dimensiones y fijación de esta brida, que puede ser de acero inoxidable o poliamida 6.6:

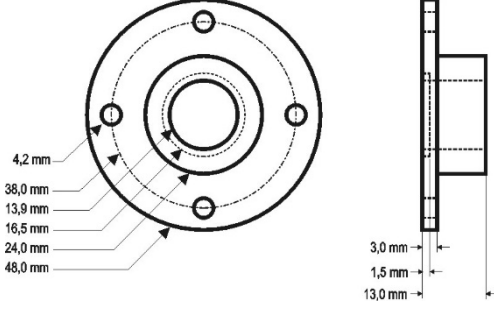

**Figura 1 –** Brida para la fijación del modelo **TEMP-DM**

La vaina de este modelo es de acero inoxidable, con ancho de 150 mm o 250 mm:

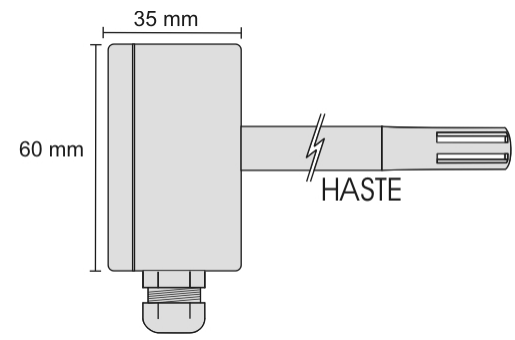

**Figura 2 –** Dimensiones del modelo **TEMP-DM**

El modelo **TEMP-WM** (*Wall Mount*, montaje de pared) fue concebido para ser fijado en la pared. Al retirar la tapa del transmisor, el usuario tiene acceso a dos huecos de fijación de la base y al conector de conexiones, según se muestra la **Figura 3**. Para asegurar la precisión y el grado de protección especificados, el transmisor debe ser fijado con la cápsula del sensor vuelta para abajo.

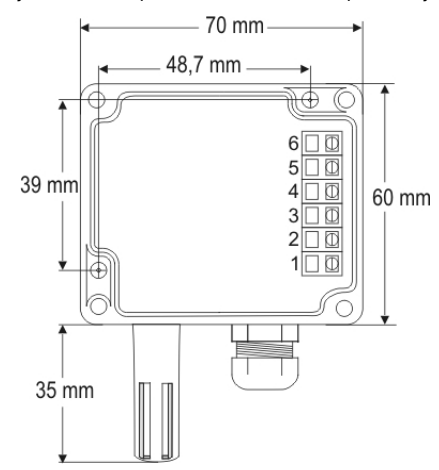

**Figura 3 –** Huecos de fijación y medidas del modelo **TEMP-WM**

#### <span id="page-4-0"></span>**3.2. INSTALACIÓN ELÉCTRICA**

El transmisor puede presentar 2 tipos de señal de salida: **1)** Corriente eléctrica de **4** a **20 mA** o **2)** Tensión eléctrica de **0** a **10 Vdc**. El tipo de señal de salida es definido en el momento de la adquisición del transmisor y no puede ser sufrir alteraciones posteriores.

Las figuras abajo presentan las conexiones eléctricas necesarias:

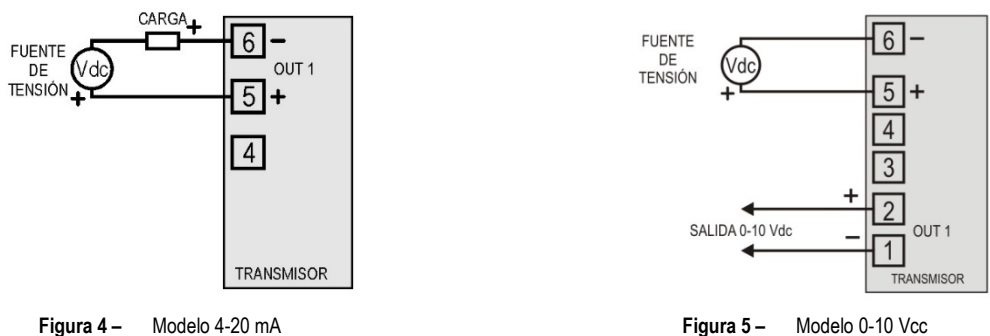

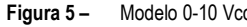

Donde **CARGA** representa el instrumento de medición (indicador, controlador, registrador, etc.). Los cables eléctricos de las conexiones llegan al interior del transmisor pasando por el Prensa Cables fijado junto a la caja del transmisor.

#### <span id="page-4-1"></span>**3.2.1 RECOMENDACIONES PARA LA INSTALACIÓN**

- Conductores de pequeñas señales eléctricas deben recorrer la planta del sistema por separado de los conductores de accionamiento o con valores elevados de corriente o tensión. Si es posible, en electroductos con puesta a tierra.
- La alimentación de los instrumentos debe venir de una red propia para la instrumentación.
- En aplicaciones de control y monitoreo, es esencial considerar lo que puede ocurrir cuando cualquier parte del sistema falla
- Es recomendable el uso de FILTROS RC (47 R y 100 nF, serie) en bobinas de contactoras, solenoides, etc.

## <span id="page-4-2"></span>**4. CONFIGURACIÓN**

Si se utiliza el transmisor con el ajuste de fábrica, no es necesario intervenir. Se puede instalarlo inmediatamente.

Cuando sea necesario cambiar la configuración del equipo, el software **SigNow**, el software **TxConfig** o la app **SigNow**.

Para configurar el equipo mediante cualquier software, es necesario conectar la Interfaz de Configuración **TxConfig-USB** (adquirida del fabricante o de sus representantes autorizados) al puerto USB del ordenador utilizado y ejecutar el software seleccionado, según se muestra en la **Figura 6**:

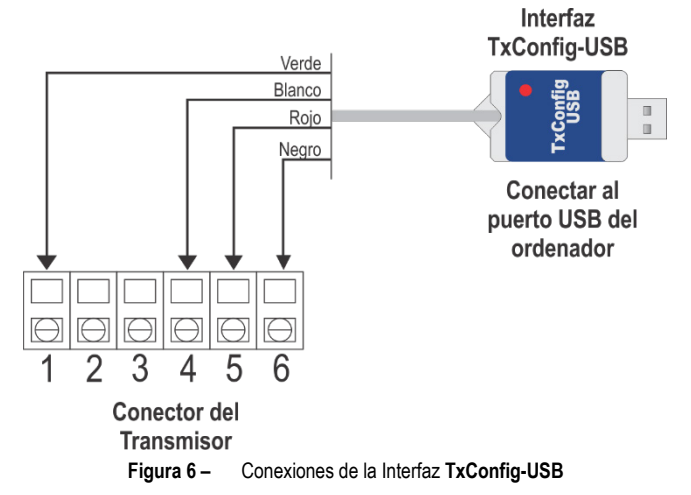

Para configurar el dispositivo a través de la app **SigNow**, es necesario utilizar un cable OTG junto con la Interfaz de Configuración **TxConfig-USB** y, a continuación, ejecutar la aplicación y proceder al proceso de reconocimiento (ver capítul[o CONEXIONES DEL SMARTPHONE\)](#page-8-0).

En el sitio web de **NOVUS** se puede descargar gratuitamente el software de configuración. Para realizar la instalación, basta con ejecutar el archivo *SigNowSetup.exe* o el archivo *TxConfigIISetup.exe* y seguir las instrucciones del instalador.

La aplicación de configuración **SigNow** puede descargarse gratuitamente desde *Google Play Store* o *App Store.*

#### <span id="page-5-0"></span>**4.1 SOFTWARE Y APP**

#### <span id="page-5-1"></span>**4.1.1 SOFTWARE SIGNOW**

Al ejecutar el software **SigNow** y realizar la conexión con el equipo, se muestra la siguiente pantalla:

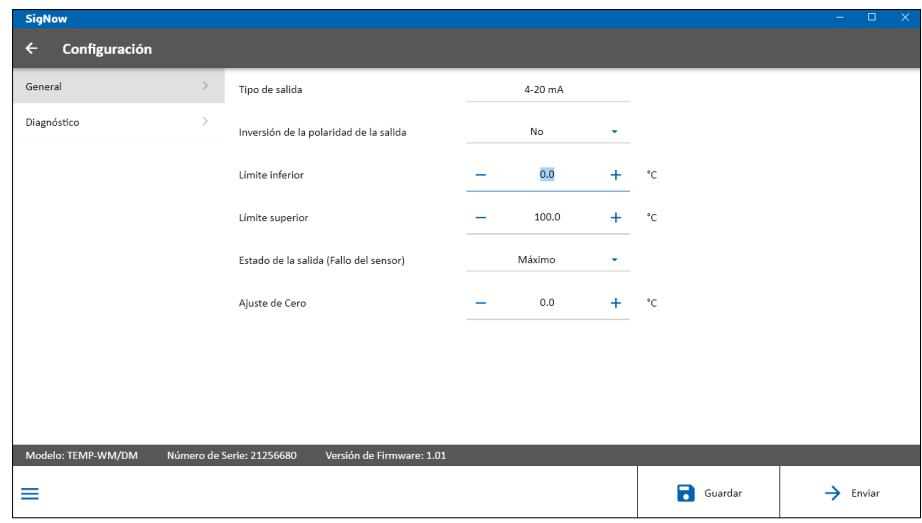

**Figura 7 –** Pantalla de configuración de **SigNow**

La parte inferior de la pantalla muestra información sobre el modelo, el número de serie y la versión de firmware.

La pantalla de configuración se divide en 2 secciones: General y Diagnóstico.

En la pantalla General (que se muestra arriba), se puede configurar el equipo al definir valores e información para los siguientes parámetros:

- **1. Tipo de salida:** Permite definir el tipo de salida del equipo.
- **2. Inversión de la polaridad de la salida:** Permite la inversión de la polaridad de la salida.
- **3. Límite Inferior**: Permite definir la temperatura mínima deseada para el tipo de salida configurado.
- **4. Límite Superior**: Permite definir la temperatura máxima deseada para el tipo de salida configurado.
- **5. Estado de la salida (Fallo del sensor)**: Permite establecer el comportamiento de la salida delante de problemas presentados por el sensor. Al seleccionar la opción **Mínimo**, la corriente de salida va para <4 mA (*down-scale*). Típicamente utilizado en refrigeración. Al seleccionar la opción **Máximo**, la corriente va para >20 mA (*up-scale*). Típicamente utilizado en calentamiento.
- **6. Ajuste de Cero**: Permite corregir pequeños errores presentados por el transmisor.

En el manual de **SigNow**, disponible en el sitio web de **NOVUS**, se puede obtener información más específica sobre los botones y el proceso de diagnóstico y actualización de firmware.

#### <span id="page-6-0"></span>**4.1.2 SOFTWARE TXCONFIG**

Al ejecutar el software **TxConfig** y realizar la conexión con el equipo, se muestra la siguiente pantalla:

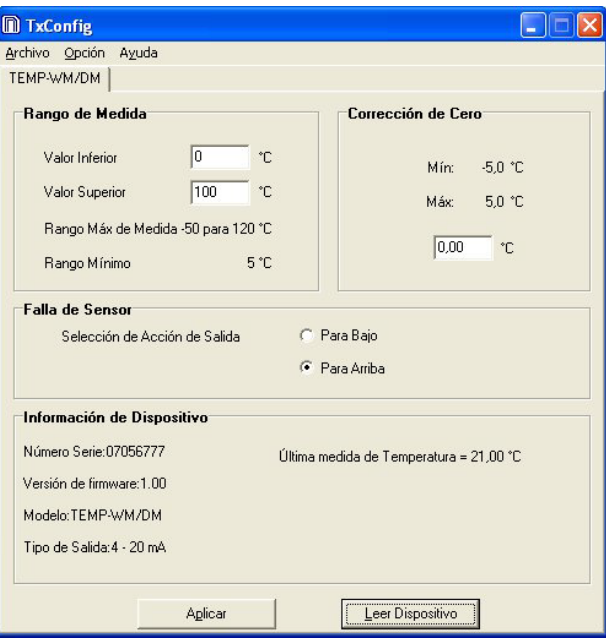

**Figura 8 –** Pantalla principal del software **TxConfig**

Los campos de esta pantalla tienen las siguientes finalidades:

**1. Rango de medida**: Permite definir el rango de medición de temperatura del transmisor.

Cuando se ajusta el **Límite Inferior** con un valor mayor que el valor del **Límite Superior**, la corriente de salida opera de 20 a 4 mA (o de 10 a 0 V, en el caso del modelo con salida 0-10 Vdc).

Los valores seleccionados no pueden sobrepasar el **Rango del Sensor** que se muestra en este mismo campo. No se puede establecer el rango con un ancho (*span*) menor que el valor de **Rango Mínimo** indicado más abajo en este mismo campo.

- **2. Falla del sensor**: Permite establecer el comportamiento de la salida delante de problemas presentados por el sensor. Al seleccionar la opción **Mínimo**, la corriente de salida va para <4 mA (*down-scale*). Típicamente utilizado en refrigeración. Al seleccionar la opción **Máximo**, la corriente va para >20 mA (*up-scale*). Típicamente utilizado en calentamiento.
- **3. Corrección de Cero:** Permite corregir pequeños errores presentados por el transmisor.
- **4. Informaciones del transmisor**: En este campo se muestran datos que identifican el transmisor. Esta información debe ser informada en las eventuales consultas al fabricante.
- **5. Leer configuración**: Cuando es seleccionado, permite leer la configuración presente en el transmisor conectado.
- **6. Enviar configuración**: Cuando es presionado, permite enviar la configuración al transmisor conectado.

**Nota**: Si en el pedido de compra el usuario no define una configuración específica, se adoptará la siguiente configuración:

- Rango de temperatura: 0 a 100 °C;
- 0 °C de corrección de cero;
- Salida en máximo para fallas de sensor.

**Puede que ocurra un error de configuración en el puerto en serie si otros software utilizan el mismo puerto en serie. Antes de utilizar el TxConfig, es necesario cerrar todos los software que utilizan el puerto en serie ajustado para él.**

#### <span id="page-7-0"></span>**4.1.3 APP SIGNOW**

Al usar un cable OTG y la Interfaz de Configuración **TxConfig-USB** para conectar el dispositivo al smartphone y ejecutar la app **SigNow** (ver capítulo [CONEXIONES DEL SMARTPHONE\)](#page-8-0), será necesario aprobar primero el uso de **TxConfig-USB**, que actuará como intermediario para la conexión:

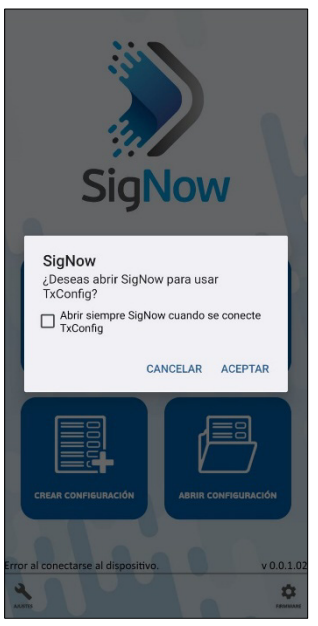

**Figura 9 –** Usando la **TxConfig-USB**

A continuación, la app reconocerá el equipo y mostrará la pantalla de inicio:

Basta con presionar el botón **Configuración** para mostrar la pantalla de inicio de la sección de Configuración de **TEMP-WM** o **TEMP-DM**:

k

 $\rightarrow$ 

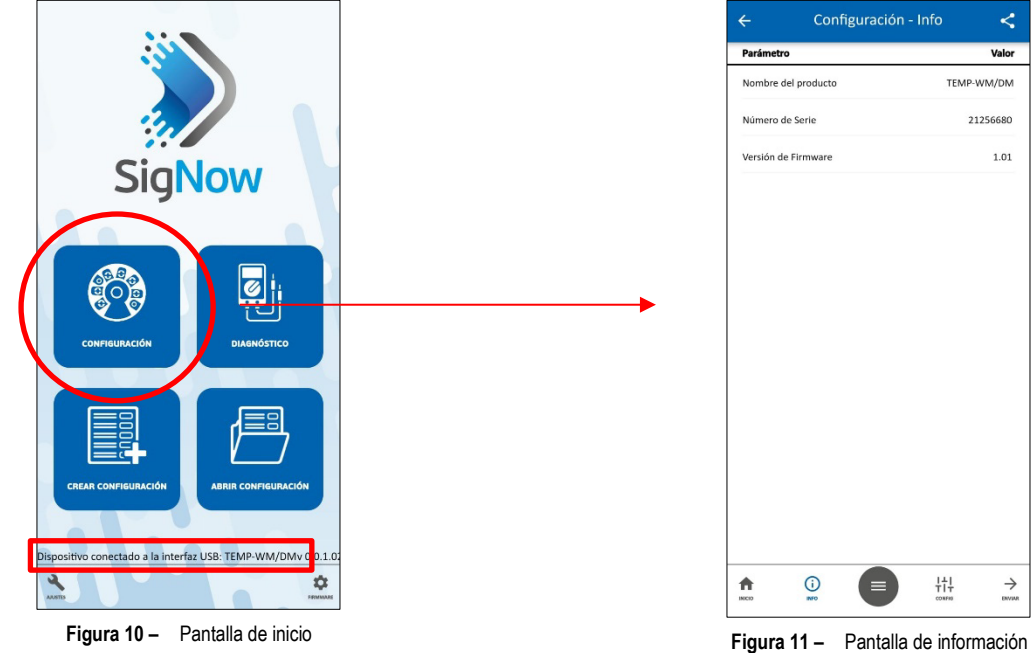

En esta pantalla se puede ver información sobre el equipo, como el nombre, el número de serie y la versión del firmware.

Al abrir la sección **Config**, es posible configurar los parámetros que se muestran en la secció[n SOFTWARE SIGNOW.](#page-5-1)

En el manual **SigNow**, disponible en la web de **NOVUS**, es posible obtener información más específica sobre los botones y el proceso de diagnóstico.

#### <span id="page-8-0"></span>**4.2 CONEXIONES DEL SMARTPHONE**

Los smartphones con tecnología *On the Go* (OTG) pueden conectarse directamente al equipo a través de la entrada Micro-USB. Con la ayuda de la Interfaz de Configuración **TxConfig-USB**, es posible reconocer y configurar el **TEMP-WM** o el **TEMP-DM** al ejecutar la app **SigNow**. Para ello, como puede verse en la **Figura 12**, es necesario observar el modo de conexión del cable OTG en el equipo:

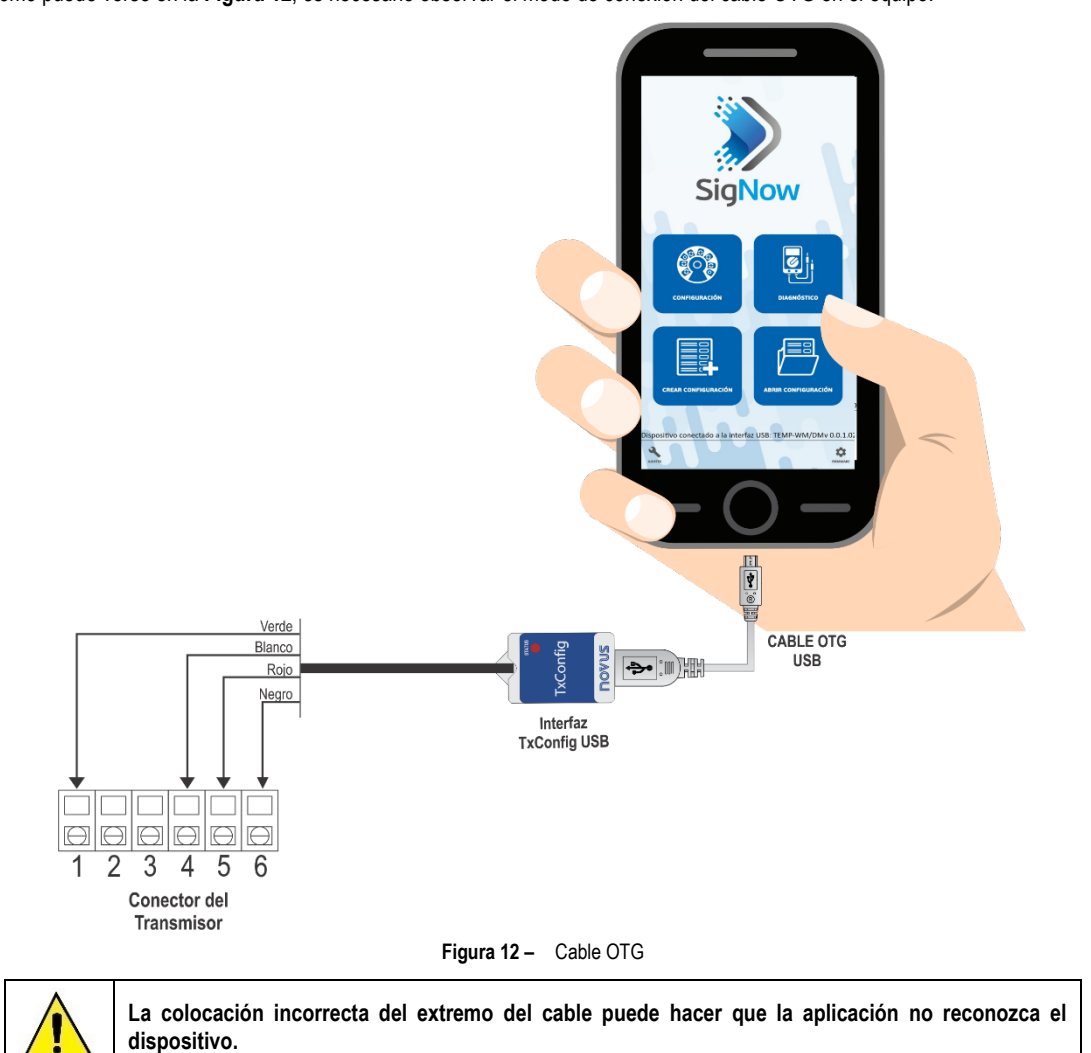

# <span id="page-9-0"></span>**5. ESPECIFICACIONES**

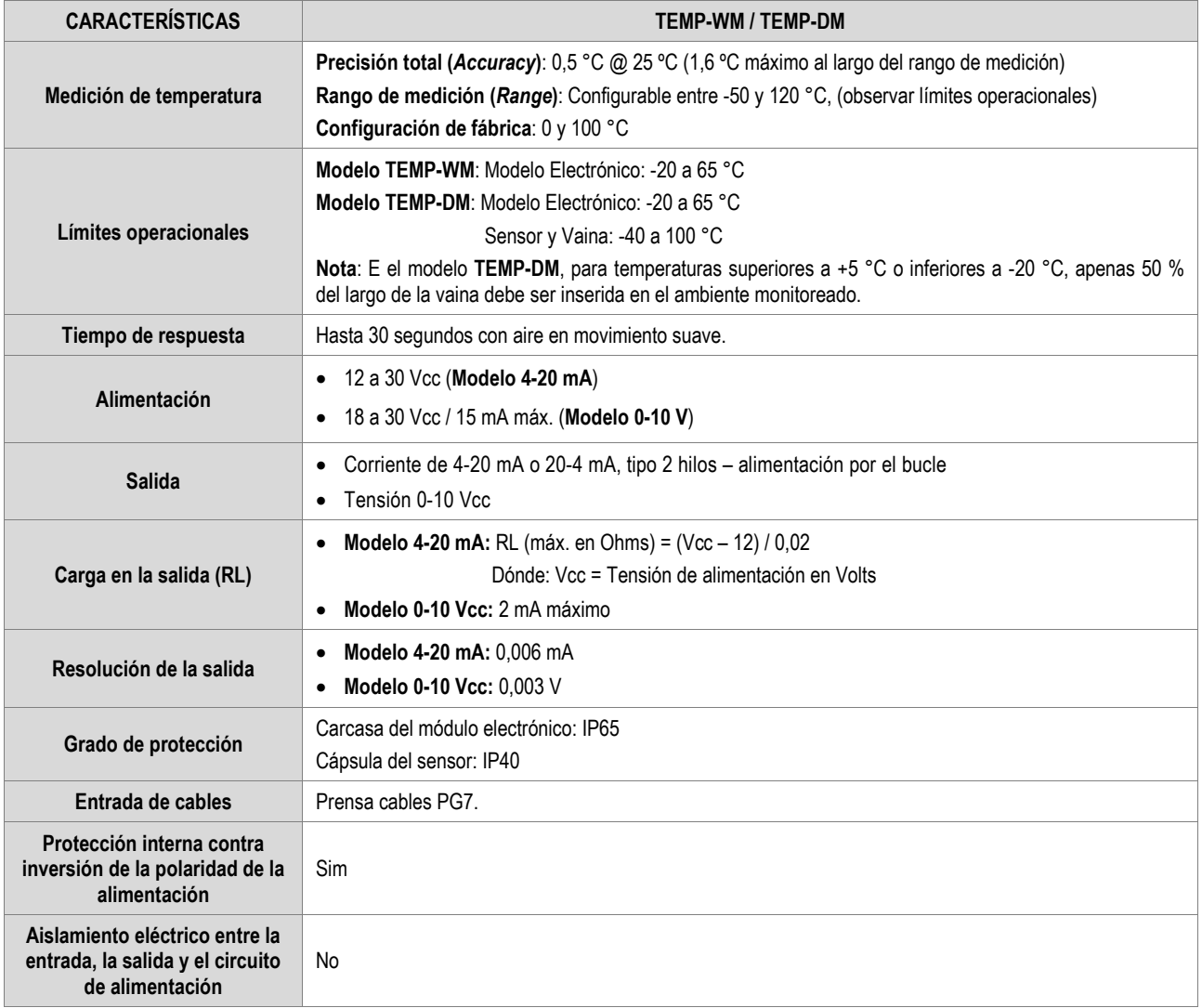

**Tabla 1 –** Especificaciones técnicas

#### **IMPORTANTE**

La etiqueta de identificación fijada junto al cuerpo del transmisor informa las características propias de este modelo.

Es importante observar que la precisión del transmisor siempre se basa en el rango máximo del sensor utilizado, aun cuando fue configurado un rango intermediario. Este error es el mismo en un amplio rango como el máximo (-50 a 120 °C) o en un rango menor, como 20 a 40 °C.

Cualquier error de medición de los sensores puede corregirse a través del software **SigNow** o **TxConfig** o de la aplicación **SigNow**. Es posible conectar la interfaz **TxConfig** al transmisor incluso cuando está conectado al proceso y en funcionamiento. Véase el campo **Corrección de Cero** de la configuración del software o de la aplicación.

Es posible que ocurran alteraciones temporales en la señal de salida del transmisor cuando está conectado y se realizan cambios en su configuración.

# <span id="page-9-1"></span>**5.1. CERTIFICACIONES**

#### **CE Mark**

Este es un producto de Clase A. En el entorno doméstico, puede causar interferencias de radio, en cuyo caso se puede solicitar al usuario que tome las medidas adecuadas.

# <span id="page-10-0"></span>**6. GARANTÍA**

Las condiciones de garantía se encuentran en nuestro sitio we[b www.novusautomation.com/garantia.](http://www.novusautomation.com/garantia)